<sup>ФИО: Косенок Сергей ВТОЎДЖЕТНОЕ УЧРЕЖДЕНИЕ ВЫСШЕГО ОБРАЗОВАНИЯ</sup> Должность: ректор **ХАНДЫ, МАНСИЙСКОГО АВТОНОМНОГО ОКРУГА-ЮГРЫ** Уникальный программный ключ: «Сургутский государственный университет» Документ подписан простой электронной подписью Информация о владельце: Дата подписания: 13.06.2024 12:52:39 e3a68f3eaa1e62674b54f4998099d3d6bfdcf836

> УТВЕРЖДАЮ: Проректор по учебно-методической работе Е.В. Коновалова «16» июня 2022 г.

Медицинский колледж

# **ФОНД ОЦЕНОЧНЫХ СРЕДСТВ по дисциплине**

# **ЕН.02 ИНФОРМАЦИОННЫЕ ТЕХНОЛОГИИ В ПРОФЕССИОНАЛЬНОЙ ДЕЯТЕЛЬНОСТИ**

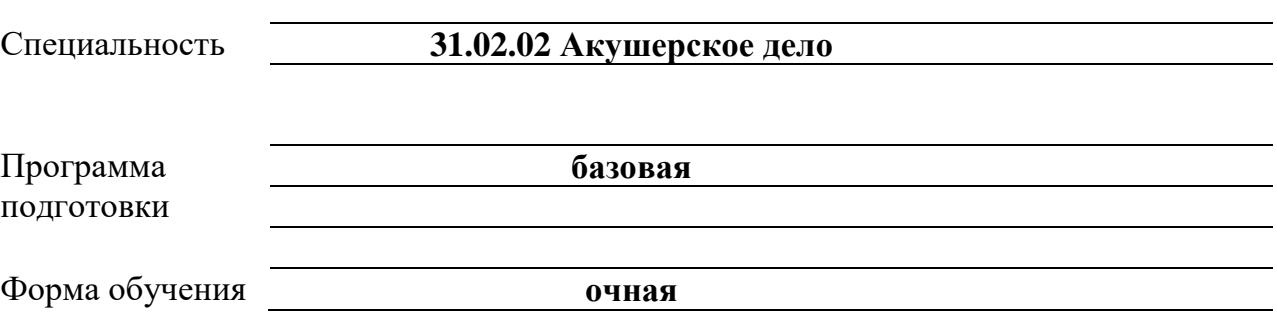

Фонд оценочных средств разработан на основе Федерального государственного образовательного стандарта среднего профессионального образования по специальности 31.02.02 Акушерское дело, утвержденного Министерством образования и науки Российской Федерации Приказ от 11 августа 2014 г. № 969

Разработчик: Братанова М.С., преподаватель Ф.И.О., ученая степень, звание, должность

Фонд оценочных средств рассмотрен и одобрен на заседании МО «Общий гуманитарный и социально-экономический учебный цикл» «22» апреля 2022 года, протокол № 3

Председатель МО \_\_\_\_\_\_\_\_\_\_\_\_ Домбровская О.В., преподаватель Ф.И.О., ученая степень, звание, должность

Фонд оценочных средств рассмотрен и одобрен на заседании учебно-методического совета медицинского колледжа «12» мая 2022 года, протокол № 6

Директор Медицинского колледжа \_\_\_\_\_\_\_\_\_\_\_\_\_\_\_\_ Бубович Е.В., к.м.н., доцент Ф.И.О., ученая степень, звание, должность

# **СОДЕРЖАНИЕ**

- 1. Паспорт фонда оценочных средств
- 2. Результаты освоения дисциплины, подлежащие проверке
- 3. Оценка освоения дисциплины
- 4. Типовые контрольные задания или иные материалы, необходимые для оценки знаний, умений и навыков и (или) опыта деятельности, характеризующих этапы формирования компетенций в процессе освоения образовательной программы

#### **1. Паспорт фонда оценочных средств**

В результате освоения дисциплины «Информационные технологии в профессиональной деятельности», обучающийся должен обладать предусмотренными ФГОС СПО по специальности 31.02.02 Акушерское дело (базовая подготовка), следующими умениями, знаниями, которые формируют профессиональные и общие компетенции:

#### **1.Уметь:**

У1. Использовать технологии сбора, размещения, хранения, накопления, преобразования и передачи данных в профессионально ориентированных информационных системах.

У2. Использовать в профессиональной деятельности различные виды программного обеспечения, в т.ч. специального.

У3. Применять компьютерные и телекоммуникационные средства.

#### **2. Знать:**

З1. Основные понятия автоматизированной обработки информации.

З2. Общий состав и структуру персональных компьютеров и вычислительных систем.

З3. Состав, функции и возможности использования информационных и телекоммуникационных технологий в профессиональной деятельности.

З4. Методы и средства сбора, обработки, хранения, передачи накопления информации.

З5. Базовые системные программные продукты и пакеты прикладных программ в области профессиональной деятельности.

З6. Основные методы и приемы обеспечения информационной безопасности.

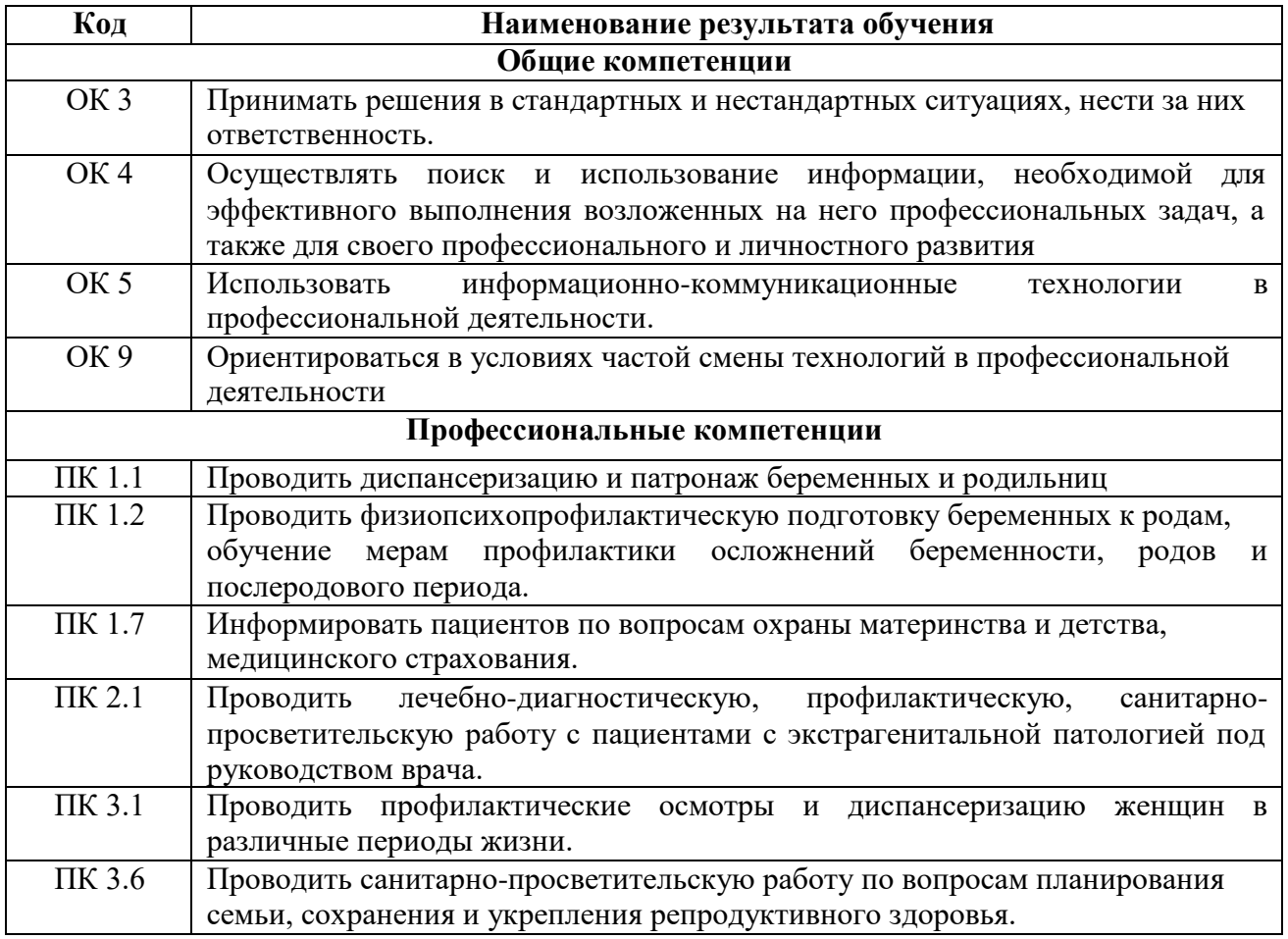

**Форма аттестации по дисциплине:** дифференцированный зачет.

# **2. Результаты освоения дисциплины, подлежащие проверке**

В результате аттестации по дисциплине осуществляется комплексная проверка следующих умений и знаний, а также динамика формирования общих и профессиональных компетенций:

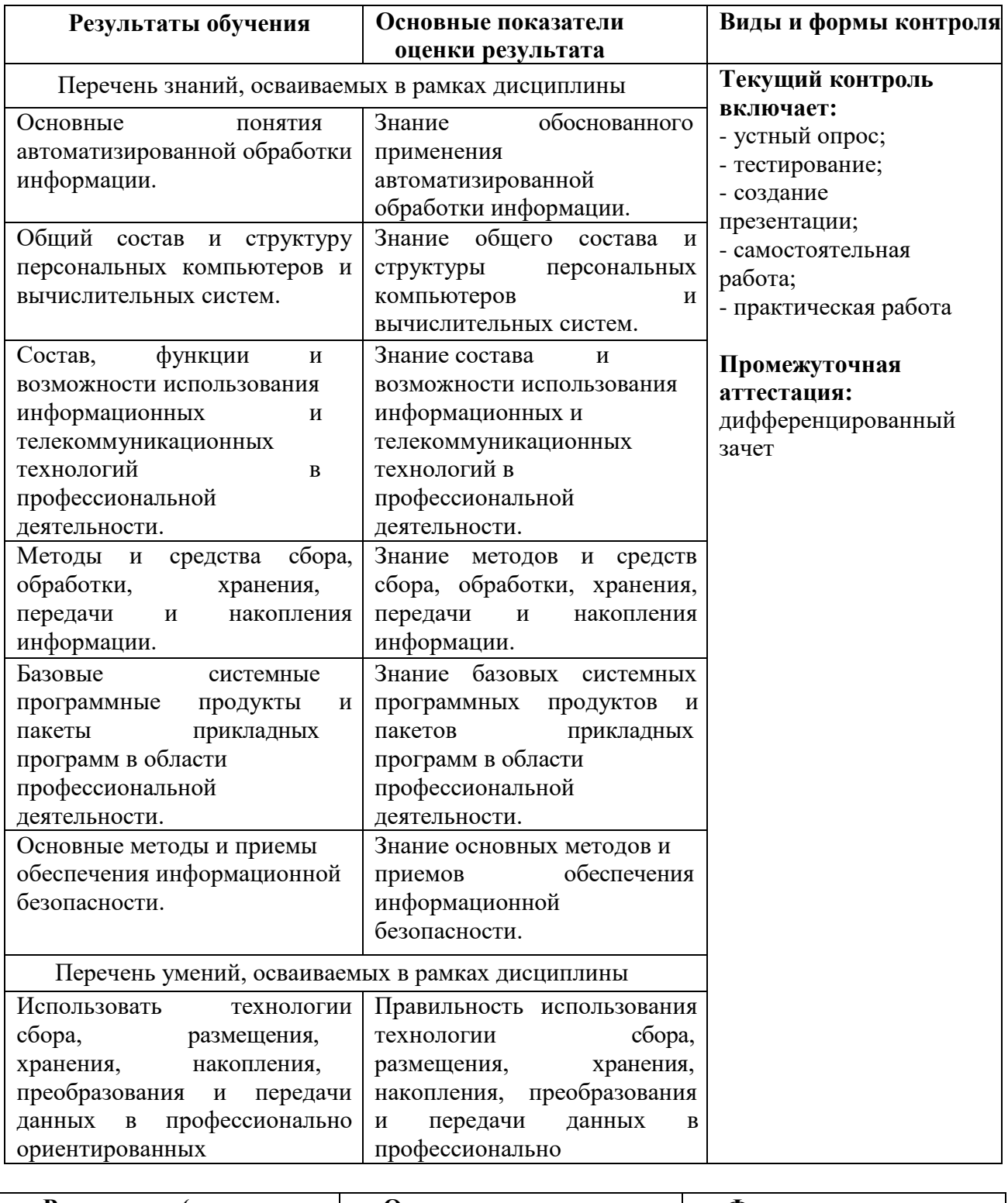

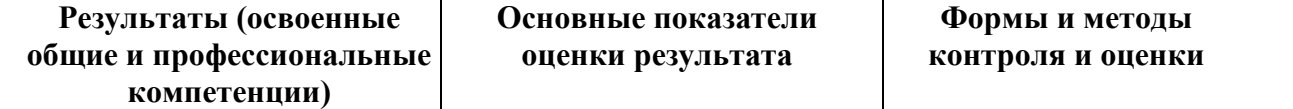

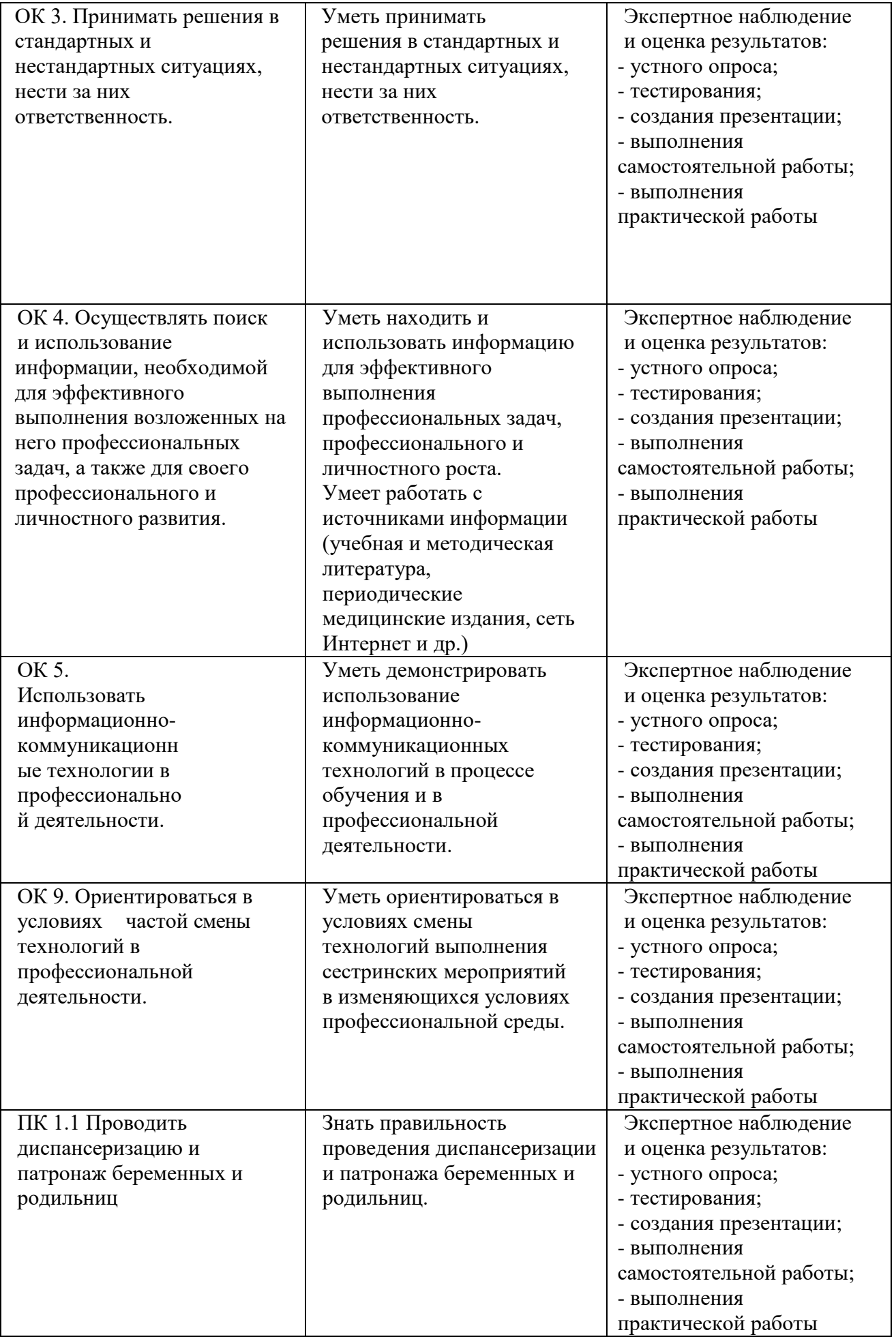

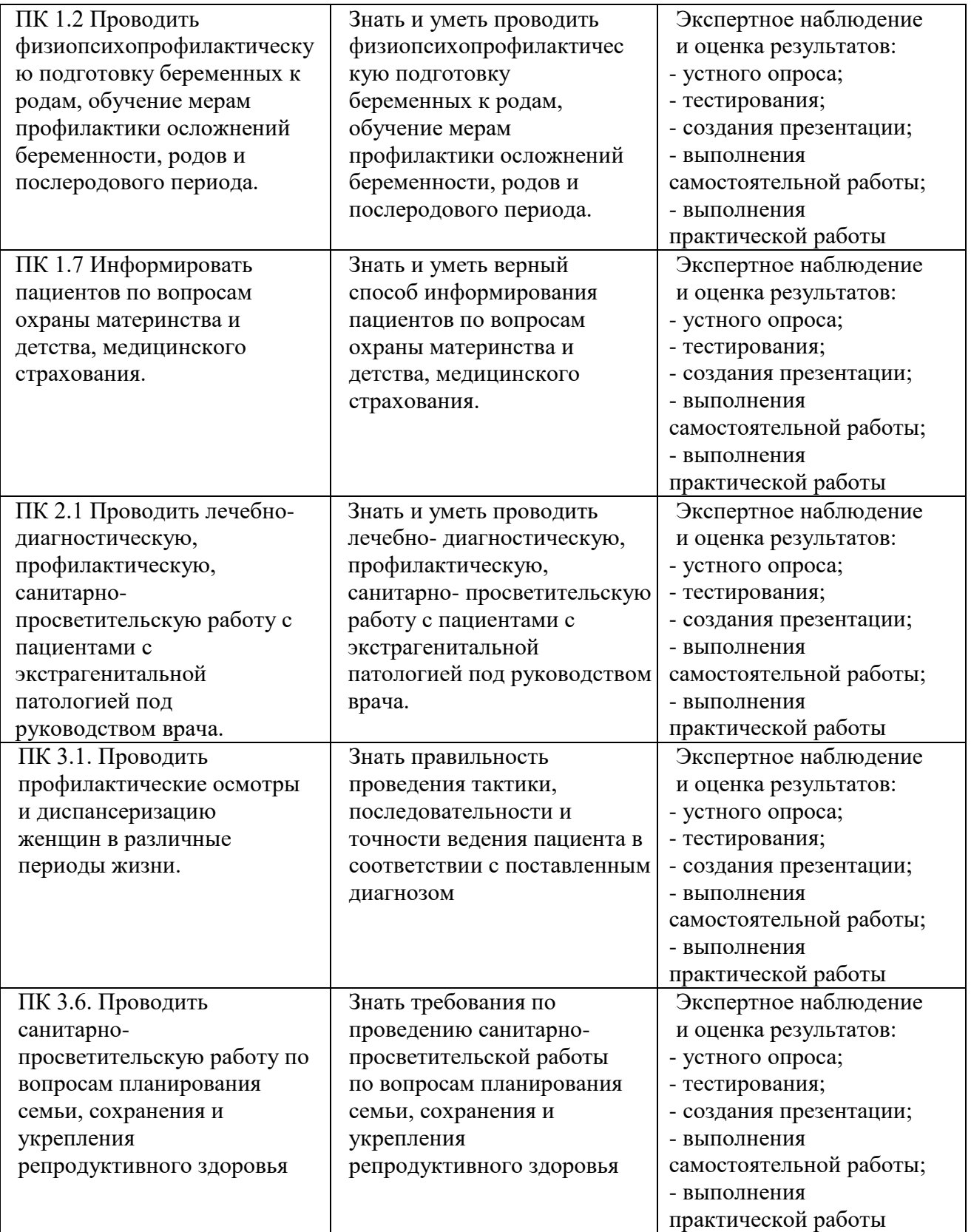

#### **3. Оценка освоения дисциплины**

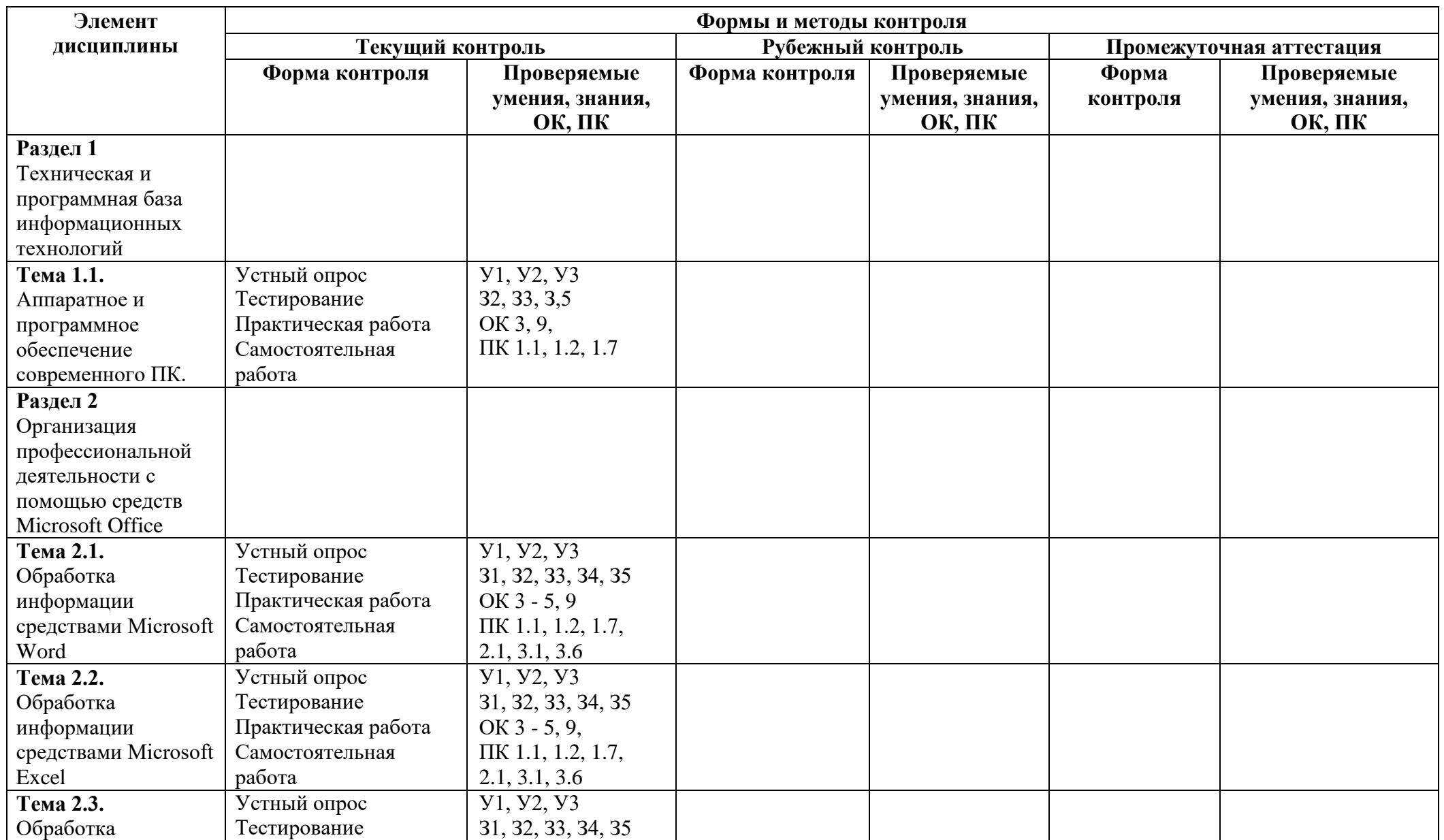

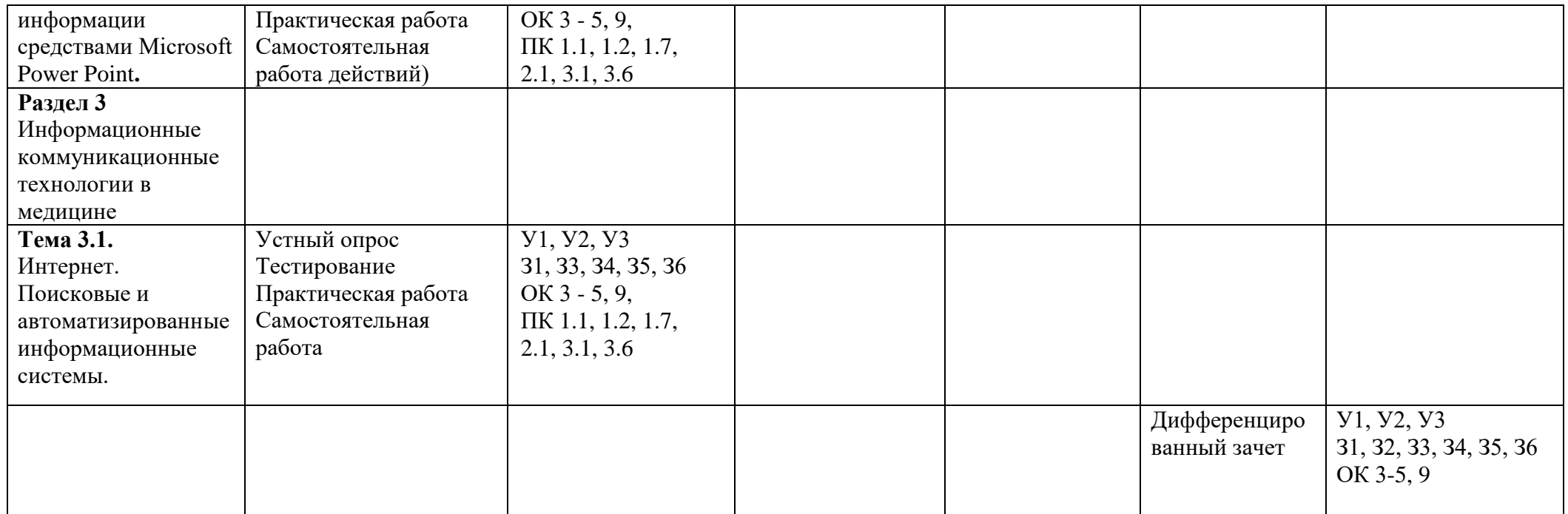

### 4. Типовые контрольные залания или иные материалы, необходимые для оценки знаний, умений и навыков и (или) опыта деятельности, характеризующих этапы формирования компетенций в процессе освоения образовательной программы

#### 4.1. Типовые задания для текущего контроля

#### Раздел 1. Техническая и программная база информационных технологий Тема 1.1. Аппаратное и программное обеспечение современного ПК.

# 1. Перечень вопросов для устного, фронтального опроса:

#### Вариант 1

- 1. Описать модульный принцип построения компьютера:
- 2. Процессор (характеристики процессора, производители);
- $\mathfrak{Z}$ . Системное программное обеспечение – дать определение, перечислить компоненты;
- $4.$ Файловые менеджеры - определение;
- $5<sub>1</sub>$ Драйверы – дать определение.

### Вариант 2

- 1. Магистральный принцип построения компьютера:
- 2. Три вида памяти описать;
- 3. Операционные системы дать определение, примеры;
- 4. Утилиты определение;
- 5. Прикладное программное обеспечение дать определение, перечислить компоненты.

#### 2. Задания для аудиторной работы

Компьютер это

- а) электронное вычислительное устройство для обработки чисел
- б) устройство для хранения информации любого вида
- в) многофункциональное электронное устройство для работы с информацией
- г) устройство для обработки аналоговых сигналов

Драйвер - это

- а) устройство компьютера
- б) компьютерный вирус

#### в) программа, обеспечивающая работу устройства компьютера

Программой называют:

#### а) совокупность команд, на понятном компьютеру языке

- б) последовательность слов на английском языке
- в) набор пронумерованных строк
- г) информацию о выполненных действиях
- д) инструкции для пользователя ПК

Прикладные программы необходимы для:

# а) решения задач пользователя

- б) запуска компьютера
- в) сжатия данных
- е) периферийных устройств

Печатающее устройство, подключенное к ПК и выводящее информацию на бумагу называется:

- а) принтером
- б) сканером

д) ксероксом

в) клавиатурой

Устройство, в котором выполняются арифметические и логические операции называется:

- а) шина
- б) процессор

г) настройки компьютерной системы

г) дисководом

д) управления

#### в) порт

#### **3. Задания для самостоятельной работы**

Подготовка сообщения по теме «Тенденции развития программного обеспечения».

#### **4. Задания для практической работы**

**Задание №1.** Ответьте на вопросы:

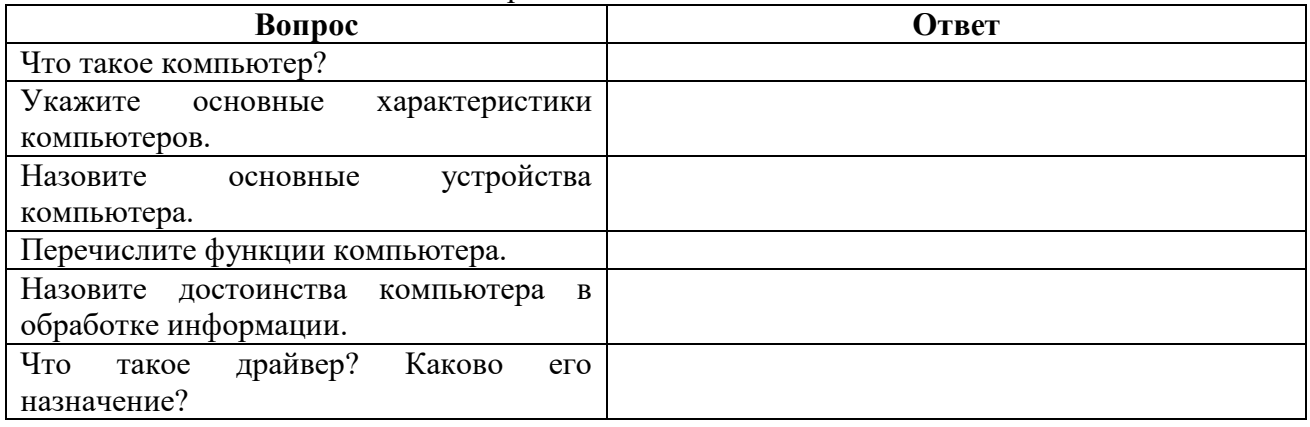

#### **Задание №2. Ознакомьтесь с характеристиками учебного ПК с помощью**

**команды** msinfo32. Для этого выполните команду Пуск-выполнить- msinfo32.

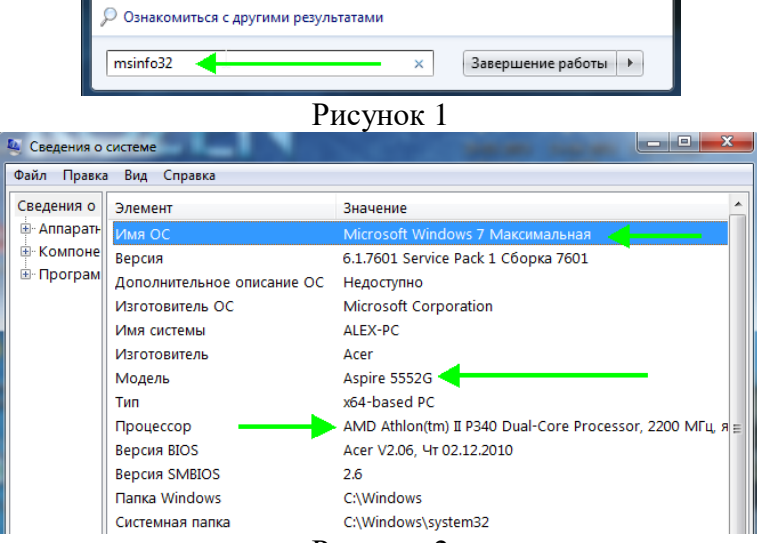

Рисунок 2

Сделайте скриншот выполненного задания (используйте клавишу PrScreen). **Результат:**

**Задание №3.** Выполните сравнение портативных и стационарных ПК.

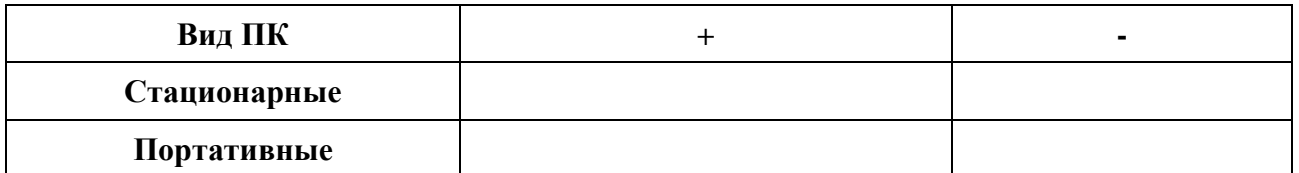

#### **Задание №4.** Приведите примеры устройств ввода

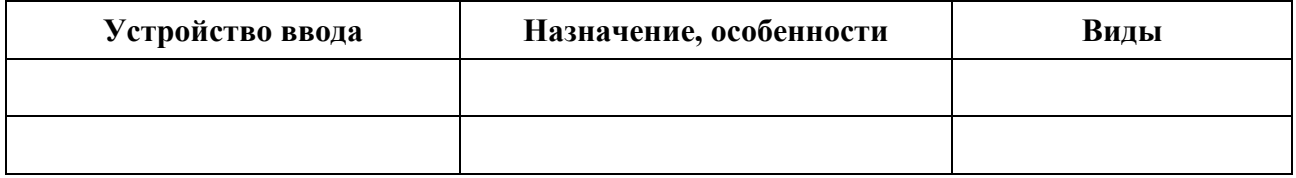

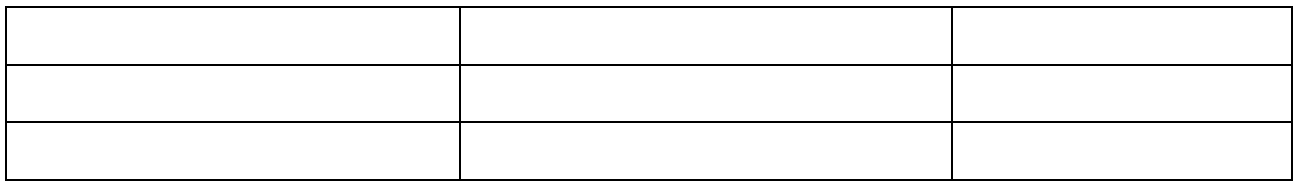

**Задание №5.** Приведите примеры устройств вывода

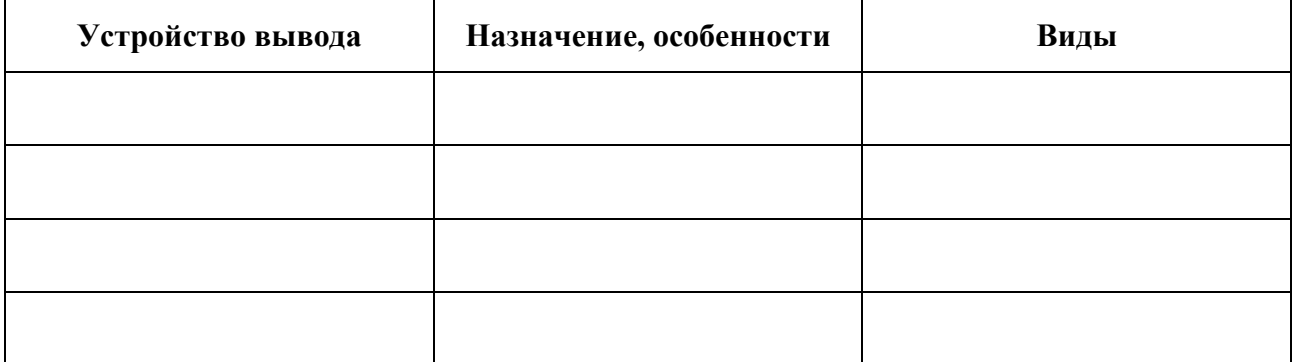

**Задание №6.** Как можно использовать ПК в вашей будущей профессиональной деятельности (ответьте на вопросы с помощью поиска информации в Internet и презентации «АРМ специалиста»)?

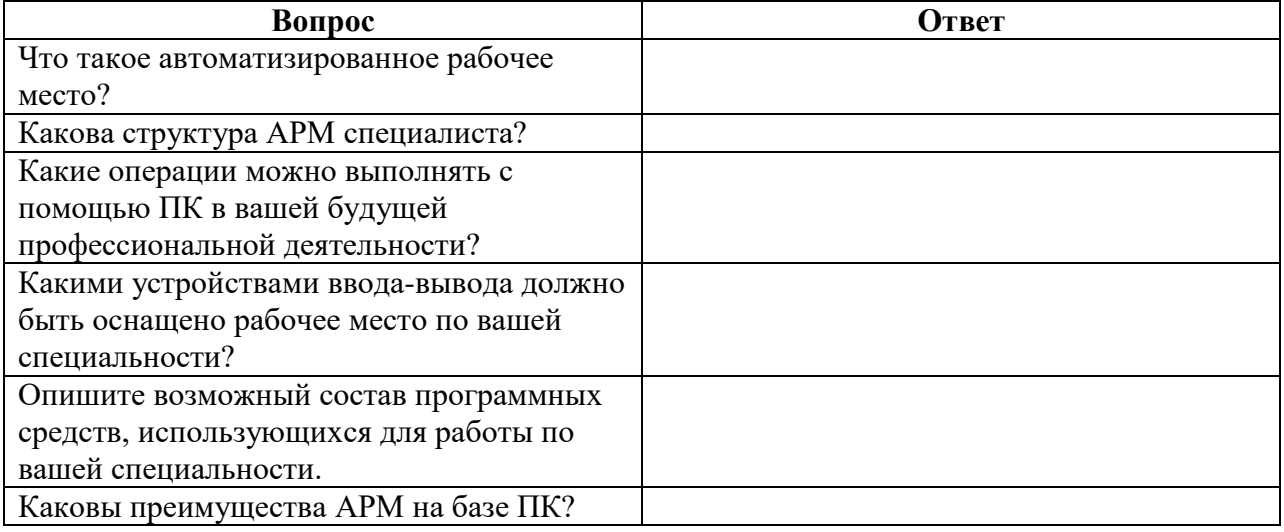

**Задание №7.** Выполните расчет стоимостных характеристик автоматизированного рабочего места, используя прайс лист компьютерного магазина.

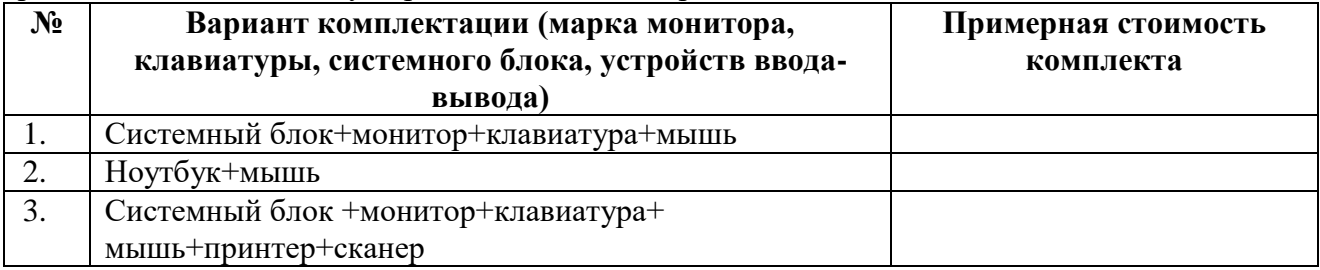

### **Задание №8. Создайте структурную схему «Структура АРМ специалиста». Результат:**

**Задание №9.** Сделайте вывод по работе**:**  Я познакомился: Я научился

**Задание №10.** Оцените свою работу по приведенным ниже критериям. Запишите, какие трудности вам не удалось преодолеть.

#### **Критерии оценки:**

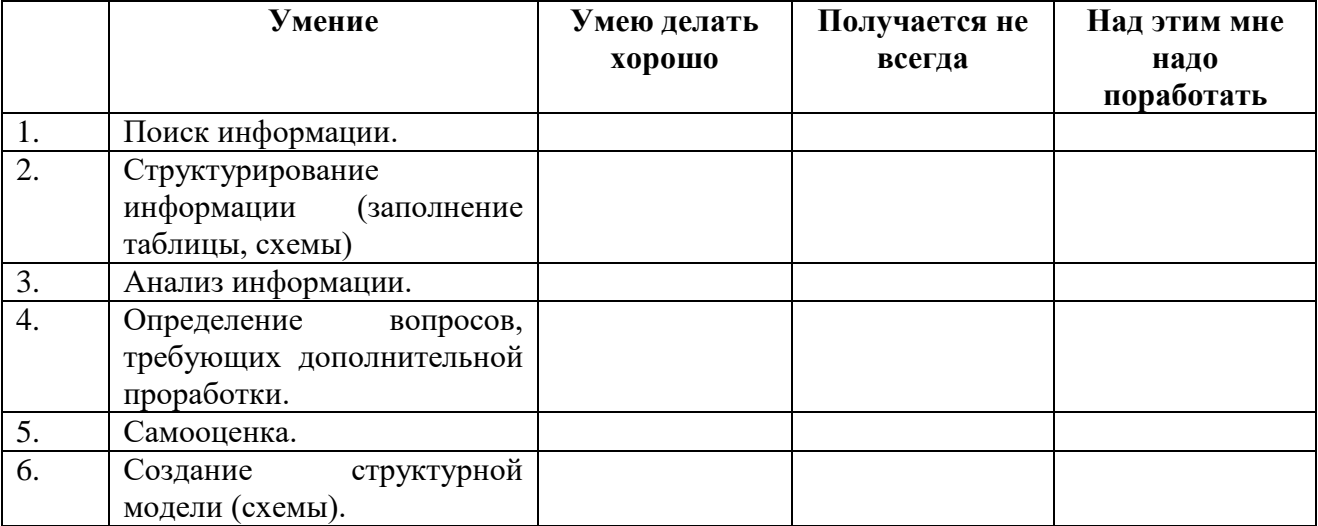

Мои затруднения:

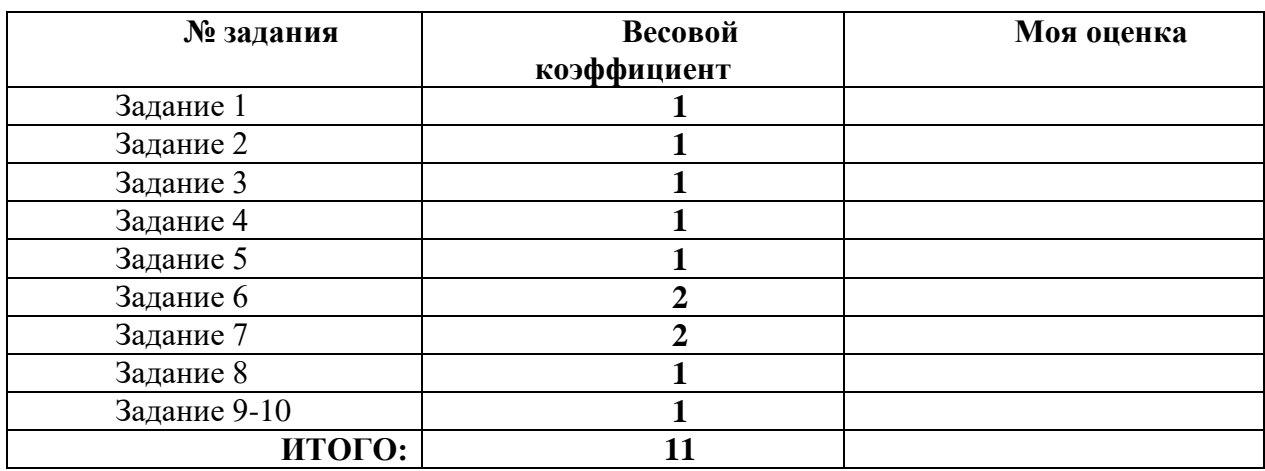

**Раздел 2. Организация профессиональной деятельности с помощью средств Microsoft Office Тема 2.1. Обработка информации средствами Microsoft Word**

#### **1. Перечень вопросов для устного, фронтального опроса: Вариант 1**

- 1. Что такое форматирование?
- 2. Как выделить абзац?
- 3. Как выделить слово?
- 4. Как установить границы абзаца?
- 5. Как изменить размер шрифта?
- 6. Как добавить строку в таблицу?
- 7. Как вставить объект WORDART?
- 8. Как напечатать документ?
- 9. Как сохранить документ на диске?
- 10. Как создать новый документ?
- 11. Как удалить символ слева от курсора?
- 12. Как скопировать фрагмент текста?

#### **Вариант 2**

- 1. Что такое редактирование?
- 2. Как выделить предложение?
- 3. Как выделить весь текст?
- 4. Как установить выравнивание абзаца по центру?
- 5. Как изменить начертание шрифта?
- 6. Как добавить столбец в таблицу?
- 7. Как вставить рисунок из CLIP GALLELY?
- 8. Как просмотреть документ перед печатью?
- 9. Как загрузить документ с диска?
- 10. Как загрузить WORD?
- 11. Как удалить символ справа от курсора?
- 12. Как переместить фрагмент текста

# **2. Задания для аудиторной работы**

**Задание 1.**

1. Создайте документ с заданным форматированием, приведенный ниже.

2. Сохраните документ под своей фамилией. Указав номер задания. Например, Иванов\_задание1.

 Для задания обрамления и заливки фрагменту текста выполните команду *Границы и Заливка*.

#### *Текст для задания 1:*

*Создание интерактивных документов*

Возрастание роли компьютера в современном мире привело к появлению нового рода документов - *электронных*. Электронные документы не предназначены для вывода на бумагу. Пользователь знакомится с электронным документом непосредственно на экране компьютера.

Электронные документы не ограниченны текстовым содержанием или, более точно, статистической информацией. Они могут содержать рисунки, музыкальные записи, голосовые сообщения, видеоролики. Любая информация, представимая на компьютере, может быть использована в электронном документе.

Многие электронные документы являются интерактивными. Интерактивный документ отличается от обычного тем, что порядок работы с документом определяется не только пользователем, но и создателем документа.

Интерактивный документ может состоять из нескольких отдельных файлов – страниц, каждый из которых может быть как текстовым, так и документом любого другого вида.

Среди интерактивных документов есть справочники с удобными средствами поиска информации, сборники тестов для динамической проверки знаний и самопроверки, документы с голосовыми и видеосообщениями. Существуют интерактивные документы с развлекательным, обучающим и справочным содержанием.

Интерактивный документ обычно отображается специальной программой, используемой в качестве средства просмотра. Именно эта программа и обеспечивает обратную связь с пользователем: воздействие пользователя на активные элементы документа (например, на гиперссылки или командные кнопки) вызывает соответствующую реакцию этой программы.

3. Установите поля для печати: левое – 2, правое – 1, нижнее и верхнее 1,5 (*Разметка страницы – поля – настраиваемые поля*).

4. Заголовок – выравнивание по центру, шрифт Times New Roman, полужирный, размер символов 20.

5. Первый абзац – выравнивание по левому краю, шрифт Arial, курсив, размер символов 14, цвет шрифта синий.

6. Третий абзац - выравнивание по левому краю, шрифт Arial Narrow, полужирный курсив, размер символов – 16, цвет шрифта красный.

7. Четвертый абзац – выравнивание по левому краю, шрифт Impact, курсив, размер буквы 12, цвет шрифта зеленый.

8. Пятый абзац – выравнивание по левому краю, шрифт Courier, курсив, размер символов 14, цвет шрифта коричневый.

9. Шестой абзац – выравнивание по левому краю, шрифт Century, курсив, размер символов 14, цвет шрифта оранжевый.

10. Установите расстояние перед первым абзацем 6 пт. (меню Абзац).

- 11. Установите расстояние перед вторым абзацем 8 пт.
- 12. Установите расстояние перед третьим абзацем 10 пт.
- 13. Установите расстояние перед четвертым абзацем 12 пт.
- 14. Установите расстояние перед пятым абзацем 14 пт.
- 15. Установите расстояние перед шестым абзацем 16 пт.
- 16. Установите масштаб шрифта первого абзаца 60% (меню шрифт).
- 17. Установите масштаб шрифта второго абзаца 70 %.
- 18. Установите масштаб шрифта третьего абзаца 80%.
- 19. Установите масштаб шрифта четвертого абзаца 90%.

20. Первый абзац возьмите в рамку красного цвета, заливка желтого цвета, узором – темная сетка.

21. Третий абзац возьмите в рамку темно-красного цвета, заливка – бледнозеленого цвета, узором – светлая горизонталь.

22. Пятый абзац возьмите в рамку фиолетового цвета, заливка – розового цвета, узором – светлая решетка.

23. Сохраните документ.

#### **3. Задания для самостоятельной работы**

- Подготовка сообщения по теме «Текстовый процессор Microsoft Word: вчера, сегодня,
- $\bullet$  завтра».
- Работа с учебником по теме «Обработка информации средствами Microsoft Word»,
- составление конспекта дополнительного материала.
- Оформление мультимедийной презентации по теме «История развития программного
- обеспечения для обработки документов».
- Подготовка тематического обзора «Версии текстовых процессоров» по периодике и
- Интернет ресурсам.

### **4. Задания в тестовой форме (пример):**

Доступ к Свойствам объекта можно получить...

#### **а) при помощи правой кнопки мышки и Контекстного меню объекта**

- б) по-разному у каждого объекта
- в) при помощи Панели управления

Перетаскивать окна можно мышью...

#### **а) за строку заголовка окна**

- б) за правый нижний угол окна
- в) за любую сторону окна
- г) за любой угол окна

Какая вкладка является первой в окне программы Microsoft Word 2010

- **а) главная**
- б) файл
- в) разметка страницы
- г) вставка

Какая вкладка отвечает за настройку параметров страницы Microsoft Word 2010

- а) главная
- б) вставка
- в) разметка страницы
- г) макет

С помощью какой вкладки можно вставить Таблицу в Microsoft Word 2010

- а) главная
- б) вставка
- в) разметка страницы
- г) файл

# 5. Задания для практической работы

#### Залание 1.

Запишите в тетрадь правила ввода текста.

### Правила ввола текста:

Нажмите клавишу *ENTER* только при создании нового абзаца, а не в конце каждой  $1<sub>1</sub>$ строки вводимого текста. При нажатии *ENTER* вставляется маркер конца абзаца (¶) и курсор переносится на первую строку нового абзаца.

Не применяйте пробелов для выравнивания текста. Вместо этого используйте 2. табуляцию, отступы, таблицы или команды выравнивания абзаца (не ставте более одного пробела!).

3. Знаки препинания пишутся по следующей схеме: слово, знак препинания, пробел, слово. Недопустимо следующее написание: слово, пробел, знак препинания, пробел, слово.

Точка в конце предложения заголовка не ставится. Если заголовок состоит из  $\mathbf{4}$ нескольких предложений, то точка не ставится только в конце последнего предложения.

### Параметры форматирования абзацев

Обычно (если не указаны иные параметры форматирования) придерживаются следующего форматирования абзацев:

1. Для основного текста выбирается шрифт Times New Roman размером  $12 - 13$  и следующие параметры форматирования абзацев:

1) Выравнивание: по ширине;

- 2) OTCTVII:  $1,25$ ;
- 3) Междустрочный интервал: одинарный.

2. Для заголовка выбирается шрифт Times New Roman (Arial) полужирный размером 14-15 пт и следующие параметры форматирования абзацев:

1) Выравнивание: по центру;

- 2) Интервал: перед 6 пт., после 3 пт.
- 3) Междустрочный интервал: одинарный

### Задание 2. Согласно вышеизложенным правилам наберите фрагмент текста:

1. Алгоритм создания нумерованного списка:

- 2.1. Выделите абзац.
- 2.2. Выполните команду Нумерация на панели инструментов вкладки лента Главная.
- 2.3. Выберите подходящий вид списка.
- 2.4. При необходимости скорректировать параметры форматирования абзаца.

3. Алгоритм вставки в текст длинного тире:

Используйте комбинацию клавиш Alt+ Ctrl+клавиша со знаком "минус", которая расположена на цифровой клавиатуре.

## Фрагмент текста:

#### Интерфейс пользователя I.

Операционная система Windows представляет собой стандартную платформу для множества приложений. Главное ее преимущество заключается в простоте освоения и единообразии графического интерфейса пользователя. Интерфейс пользователя (от англ. Interface) — это способ взаимодействия пользователя с программой. Человеку в первую очередь приходится иметь дело с интерфейсом ОС.

#### Основные элементы интерфейса ОС Windows П.

Интерфейс ОС Windows состоит из следующих элементов:

- 1) Рабочий стол;
- 2) Панель задач;
- 3) Панель индикации;
- 4) меню «Пуск» (Главное меню Windows);
- 5) окно программы и окно документа;
- 6) выпадающее меню программы
- 7) контекстное меню объекта;
- 8) кнопки и Панели инструментов;
- 9) диалоговое окно команды;
- 10) информационное окно.

#### **III. Рабочий стол**

*Рабочий стол* – это основной вид экрана после загрузки ОС Windows (основной объект ОС). На рабочем столе располагаются *объекты* и *управляющие элементы* ОС Window (кнопка

**Пуск**, **Панель задач, Панель индикации**).

Обычно на рабочем столе присутствуют следующие значки:

- Мои документы:
	- Мой компьютер;
	- Сетевое окружение;
	- Internet Explorer
	- Корзина.
	- $\bullet$

#### **Задание 3.** *Вставка в документ символов отсутствующих на клавиатуре, для этого***:**

- 1. Установите курсор в место вставки.
- *2.* Выполните команду *Вставка – Символ – Другие символы.*
- 3. Выберите вкладку *Символ*.
- 4. Выберите шрифт.
- 5. Выберите нужный символ и нажмите кнопку «*Вставить*».

*Наберите фрагмент текста по образцу:*

# a) Шрифт **Impact**:

 $\perp \leftrightarrow \uparrow \mathcal{V}_8 \otimes$ .

#### b) Шрифт **Magneto**:

**A 6 4 Ω**

c) Шрифт **Wingdings**

**XAET** 

#### d) Шрифт **Wingdings 2** ⇗∕≞⊕◈

**Запишите алгоритм вставки символов в тетрадь**.

### **Задание 4.** *Наберите и отформатируйте фрагмент текста***.**

*Алгоритм создания надстрочного (подстрочного) индекса:*

1.1. Выделите символ или группу символов;

### 1.2. Выполните команду Шрифт-Надстрочный\подстрочный –ОК

### *Фрагмент текста:*

1. В яейку А2 введите формулу для вычисления суммы двух чисел 183 и 39:

- в ячейку А2 введите знак равенства (=), введите число 183 и оператор сложения (+), затем введите число 39 (должна получиться формула = 183+39), нажмите Enter. Результат вычислений – число 222;
- выделите ячейку А2, чтобы просмотреть формулу в строке формул.
- 2. В ячейку А3 введите формулу для вычисления разности 183 и 39: = 183-39 (результат 144).

3. В ячейку А4 введите формулу для вычисления произведения 183 и 39: = 183\*39 (результат – 7137).

4. В ячейку А5 введите формулу для вычисления частного от деления 183 на 39: = 183/39 (результат – 4.692307692).

# 5. В ячейки:

- $\checkmark$  C2 C10 введите значение: C2 2<sup>1</sup>; C3 2<sup>2</sup>; C4 2<sup>3</sup>; C5 2<sup>4</sup>; C6 2<sup>5</sup>; C7 2<sup>6</sup>; C8 2<sup>7</sup>; C9  $2^8$ ; C<sub>10</sub> –  $2^9$ .
- $\checkmark$  D2 D10 введите значение: D2 2; D3 4; D4 8; D5 16; D6 32; D7 64; D8 128; D9  $256$ ; D<sub>10</sub> – 512.

# **Тема 2.2. Обработка информации средствами Microsoft Excel 1. Перечень вопросов для устного, фронтального опроса:**

### **Вариант 1**

- 1. Для чего предназначена программа Microsoft Office.Excel
- 2. Приведите примеры где используют Microsoft Excel.
- 3. Microsoft Excel состоит из следующих объектов.
- 4. Общая схема создания таблицы в Microsoft Excel.
- 5. Типы таблиц Microsoft Excel.

# **Вариант 2**

- 1. Для чего предназначен Microsoft Excel.
- 2. Какие расчеты можно сделать в Microsoft Excel.
- 3. Дайте определение поля, приведите примеры.
- 4. Форматы данных для Microsoft Excel
- 5. Ключевые особенности Microsoft Excel. приведите пример.

#### **2. Задания для аудиторной работы Вариант 1**

1. Составить таблицу значений функции:

 $f(x) = 2x^3 - 0.2\sqrt[3]{3x^5 + 7}$ 

для х, изменяющегося с шагом 0,2 на интервале [-2;2]. Построить график функции.

2. Составить таблицу расчета стоимости продуктовой потребительской корзины. Состав продуктов, входящих в корзину, и их стоимость определить самостоятельно. Построить диаграмму, отражающую долю стоимости каждого продукта в общей сумме расходов.

# **Вариант 2.**

1 Составить таблицу значений функции:

$$
f(x) = \begin{cases} 2x+3, & e \text{clm } x < 0 \\ x^3-1, & e \text{clm } x = 1 \\ \sin(x), & e \text{clm } x > 1 \end{cases}
$$

для х, изменяющегося с шагом 0,1 на интервале [-3;3]. Построить график функции.

# **3. Задания для самостоятельной работы**

- Работа с учебником по теме «Обработка информации средствами Microsoft Excel», составление конспекта дополнительного материала.
- Подготовка тематического обзора «Базы данных в медицине» по периодике и Интернет ресурсам.

# **4. Задания в тестовой форме (пример):**

Рядом с названием какой группы нужно нажать на кнопку списка, чтобы появилось диалоговое окно, где можно установить красную строку в Microsoft Word 2010.

**а) абзац** 

в) буфер обмена

б) шрифт

г) стили

Рядом с названием какой группы нужно нажать на кнопку, чтобы появилось диалоговое окно, где можно разреженность текста

- а) абзац
- **б) шрифт**
- в) буфер обмена
- г) стили

Если вы хотите сохранить измененный документ вторично под другим названием необходимо выбрать команду:

а) сохранить

**в) сохранить как** 

б) открыть

г) открыть

Как можно изменить цвет фона объекта WordArt в Microsoft Word 2010

а) цвет фона изменить нельзя

#### **б) с использованием панели инструментов Настройка изображения**

в) пр. кнопкой мыши / Формат объекта WordArt

Как можно перейти в режим создания и редактирования колонтитулов в текстовом редакторе Microsoft Word 2010

- а) выполнить команду Вид / Колонтитулы
- б) выполнить команду Вид / Схема документа
- **в) выбрать вкладку Вставка / Верхний/Нижний колонтитул**
- **г) дважды щелкнуть левой кнопкой мыши по тексту в колонтитуле**

#### **5. Задания для практической работы**

Построение диаграмм.

Ход работы:

Задание № 1

1.Открыть файл **Практическая работа 29**, лист **Функция**.

2.Построить график функции по данным таблицы.

3.Сохранить сделанные изменения.

Задание № 2

1.Открыть новую рабочую книгу.

2.Ввести информацию в таблицу по образцу.

3.Выполнить соответствующие вычисления (использовать абсолютную ссылку для курса доллара).

4.Отформатировать таблицу.

5.Построить сравнительную круговую диаграмму цен на товары и диаграмму любого другого типа по количеству проданного товара.

6.Диаграммы красиво оформить, сделать заголовки и подписи к данным.

7.Лист1 переименовать в Стоимость.

Сохранить в файле Практическая работа 29

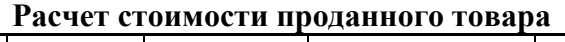

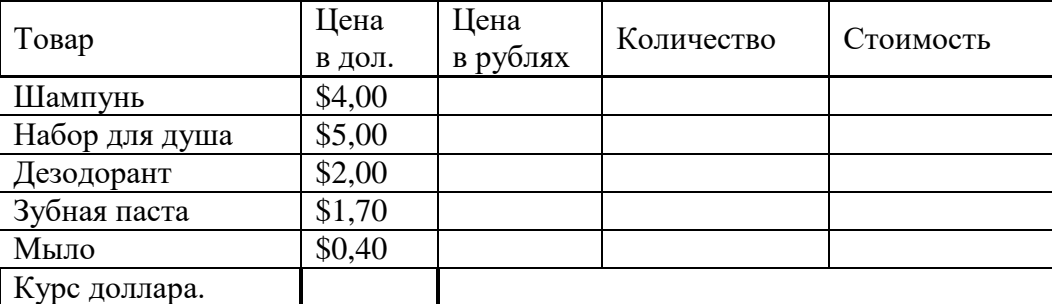

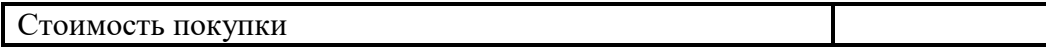

1. Перейти на Лист2. Переименовать его в Успеваемость.

2. Ввести информацию в таблицу.

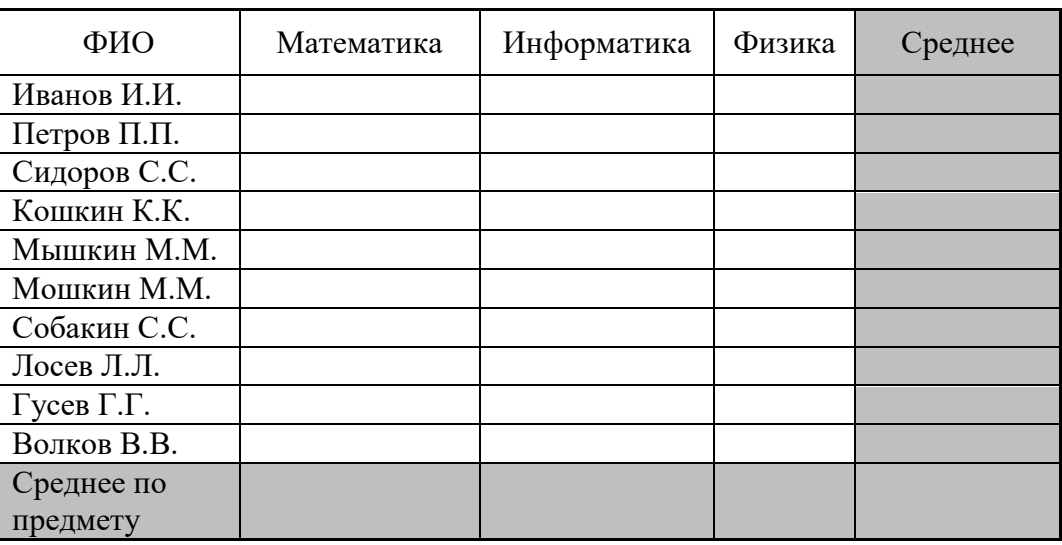

#### Успеваемость

3. Вычислить средние значения по успеваемости каждого учащегося и по предметам.

4. Построить гистограмму по успеваемости по предметам.

5. Построить пирамидальную диаграмму по средней успеваемости каждого учащегося. 6. Построить круговую диаграмму по средней успеваемости по предметам. Добавить в этой

лиаграмму процентные лоли в полписи ланных.

7. Красиво оформить все диаграммы.

8. Показать работу преподавателю.

#### Раздел 3. Информационные коммуникационные технологии в медицине Тема 3.1. Интернет. Поисковые и автоматизированные информационные системы.

### 1. Перечень вопросов для устного, фронтального опроса:

- Дайте определение понятиям "Автоматизированная система" и "Автоматизированной система  $\bullet$ управления".
- Автоматизированные информационные системы (основные определения).  $\bullet$
- Дайте определение понятию "Автоматизированная информационно-поисковая система".  $\bullet$
- Назовите основные принципы автоматизации информационных процессов.
- Назовите типы автоматизированных информационно-поисковых систем.  $\bullet$
- Перечислите способы обеспечения автоматизированных информационных систем и их  $\bullet$ технологий. Дайте им характеристику.

### 2. Задания для аудиторной работы

Электронная почта позволяет передавать ...

а) сообщения с прикрепленными файлами

- в) фотографии
- г) только файловые архивы

б) только текстовые сообщения

По каким протоколам происходит обмен электронной почтой

- a)  $POP3$ B) IMAP
- $6)$  SMTP г) все перечисленные

Специальная программа для получения и отправки электронной почты называется

а) почтовый клиент

6) Internet Explorer

- B) Internet
- $\Box$ )
- В почтовом клиенте готовое к отправке сообщение помещается в папку...

а) вхоляние б) исходящие в) черновики Можно ли загружать в почтовую программу не все сообщения, полученные сервером для данной

учетной записи

а) конечно нет

- б) конечно можно
- 81. Какое из предложенных сочетаний цифр может являться IPадресом
	- a) 255 150 216 5 B) 255.255;
	- 6) 1.320.216.255  $r)$  118.115.5.9.

http://yaca.yandex.ru/yca/cat/Science/Higher Education/. В данном URL-адресе укажите домен первого уровня:

- a) yaca
- $6)$  ru

В меню История в браузере Chrome отображаются...

- а) сохраненные ссылки на избранные Webстраницы
- б) ссылки на недавно посещенные Webстраницы
- в) ссылки на Wебстраницы, которые пользователь сохранил на жесткий диск
- г) команды работы с файлами

# 3. Залания лля самостоятельной работы

- Оформление мультимедийной презентации по теме «История создания  $\mathbf{u}$ развития глобальной сети Интернет».
- Работа с учебником по теме «Интернет. Поисковые и автоматизированные информационные системы», составление конспекта дополнительного материала.
- Подготовка сообщения по теме «Направления развития компьютерных коммуникаций в медицине».
- Подготовка сообщения по теме «Обзор медицинских ресурсов Интернета».
- Подготовка тематического обзора «Программы менеджеры (Skype, ICO, OIP и т.п.)» по периодике и Интернет ресурсам.

# 4.2. Типовые задания для промежуточной аттестации по дисциплине - дифференцированный зачет.

### Тестирование

1. Компьютер это

- д) электронное вычислительное устройство для обработки чисел
- е) устройство для хранения информации любого вида
- ж) многофункциональное электронное устройство для работы с информацией
- з) устройство для обработки аналоговых сигналов
- 2. Минимальная единица информации в двоичном коде это
- а) параграф б) байт в) бит 3. Один бит содержит: а)  $0 \mu \pi$ и 1 б) одну цифру в) один символ 4. Один байт содержит: а) бита  $6)$  8 бит в) 16 бит 5. Драйвер - это
	- г) устройство компьютера
	- д) компьютерный вирус
	- е) программа, обеспечивающая работу устройства компьютера
- 6. Программой называют:
	- е) совокупность команд, на понятном компьютеру языке

г) браузер

- B) education
- $r)$  http:/

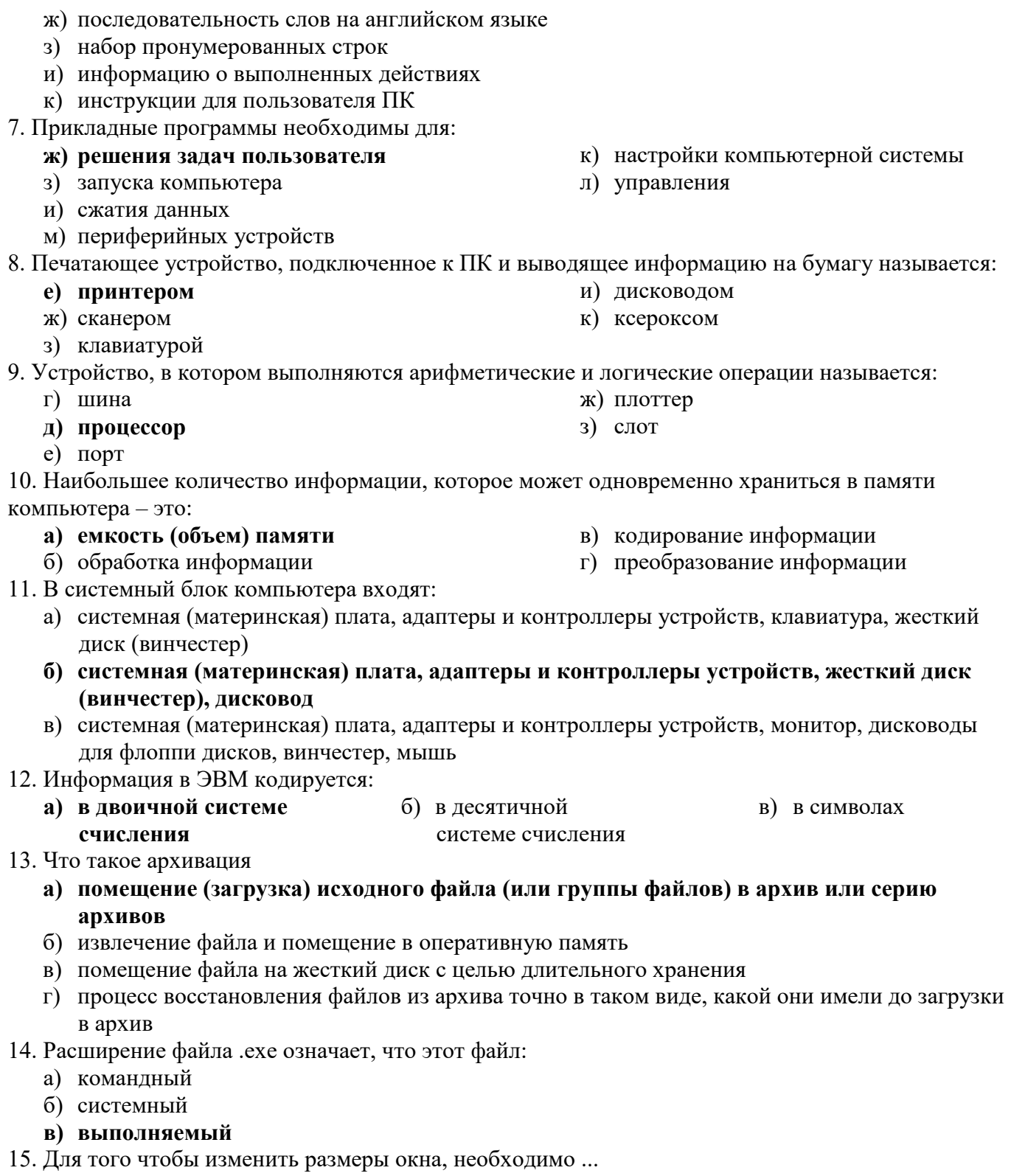

- а) подвести указатель мыши к любой стороне или углу окна, так чтобы указатель мыши превратился в двустороннюю черную стрелку, осуществить перетягивание рамки при нажатой левой кнопке мыши
- МЫШИ
- 16. Доступ к Свойствам объекта можно получить...
	- г) при помощи правой кнопки мышки и Контекстного меню объекта<br>д) по-разному у каждого объекта
	-

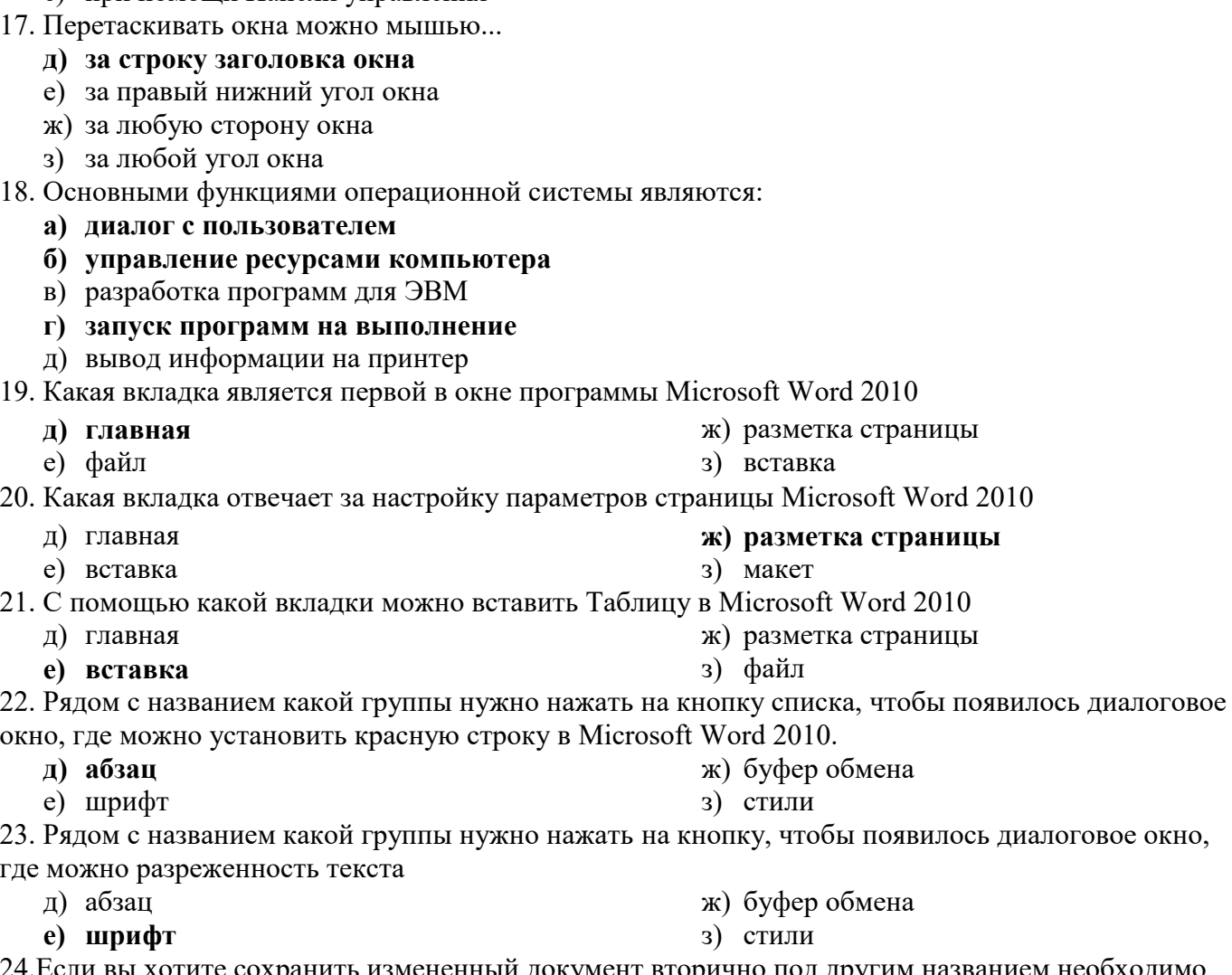

24.Если вы хотите сохранить измененный документ вторично под другим названием необходимо выбрать команду:

- д) сохранить
- е) открыть

з) открыть 25. Как можно изменить цвет фона объекта WordArt в Microsoft Word 2010

г) цвет фона изменить нельзя

е) при помощи Панели управления

# **д) с использованием панели инструментов Настройка изображения**

е) пр. кнопкой мыши / Формат объекта WordArt

26.Как можно перейти в режим создания и редактирования колонтитулов в текстовом редакторе Microsoft Word 2010

- д) выполнить команду Вид / Колонтитулы
- е) выполнить команду Вид / Схема документа
- **ж) выбрать вкладку Вставка / Верхний/Нижний колонтитул**

# **з) дважды щелкнуть левой кнопкой мыши по тексту в колонтитуле**

27. Какую команду можно выполнить для сохранения файла в другом формате в текстовом редакторе Microsoft Word 2010

**а) Файл / Сохранить как** 

в) Формат / Автоформат

**ж) сохранить как** 

б) Сервис / Параметры г) Файл / Свойства 28. Какой параметр должен быть выставлен во вкладке Вид, чтобы одновременно можно видеть оглавление и содержание документа в текстовом редакторе Microsoft Word 2010

а) область навигации

в) в режиме разметки страницы

б) в режиме структуры

г) схема документа

29. Для какой цели можно использовать Масштаб по ширине в текстовом редакторе Microsoft Word 2010

- а) для изменения размера рисунка
- б) для изменения ширины символов и межсимвольных интервалов
- в) для изменения масштаба отображения документа
- г) для изменения размера таблицы

47. Какие клавиши клавиатуры можно нажать для разделения одного абзаца на два в текстовом редакторе Microsoft Word 2010

- а) BackSpace
- б) CtrlEnter
- в) Enter
- г) ShiftEnter

48. Как можно вставить нумерацию страниц в текстовом редакторе Microsoft Word 2010

- а) используя команду Вставка / Номера страниц
- б) используя команду Файл / Параметры страницы
- в) используя панель инструментов Элементы управления
- г) используя вкладку Вставка / Номер страницы

49. Как можно изменить номер, с которого начинается нумерация страниц документа в текстовом редакторе Microsoft Word 2010

- а) с использованием диалогового окна Стиль страницы
- б) с использованием диалогового окна Номера страниц
- в) с использованием меню Правка
- г) пр. кнопкой мыши / Формат номеров страниц

50. Можно ли изменить ширину рисунка, не изменяя его высоты в текстовом редакторе Microsoft Word 2010

- а) да, только для рисунков, вставленных из графических файлов
- б) да, только для рисунков из коллекции Галереи
- в) да, для любого рисунка
- г) нет
- 51. Электронная таблица предназначена для:
	- а) обработки преимущественно числовых данных, структурированных с помощью таблиц
	- б) упорядоченного хранения и обработки значительных массивов данных
	- в) визуализации структурных связей между данными, представленными в таблицах
	- г) редактирования графических представлений больших объемов информации

52. Строки электронной таблицы:

- а) именуются пользователем произвольным образом
- б) обозначаются буквами русского алфавита
- в) обозначаются буквами латинского алфавита
- г) нумеруются
- 53. В общем случае столбцы электронной таблицы:
	- а) нумеруются
	- б) обозначаются буквами латинского алфавита
	- в) обозначаются буквами русского алфавита
	- г) именуются пользователем произвольным образом
- 54. Диапазон ячеек это в MS Excel 2010:
	- а) совокупность ячеек, образующих в таблице область прямоугольной формы
	- б) все ячейки одной строки
	- в) все ячейки одного столбца
	- г) множество допустимых значений

55. Какая формула будет получена в MS Excel 2010 при копировании в ячейку Е4, формулы из ячейки Е2 (в Е2: =А2\*С2):

- б) =\$А\$4\*С4 в)  $= $A$2*$C$4$ г)  $=A4*C4$
- a)  $=A2*C2$ 
	-

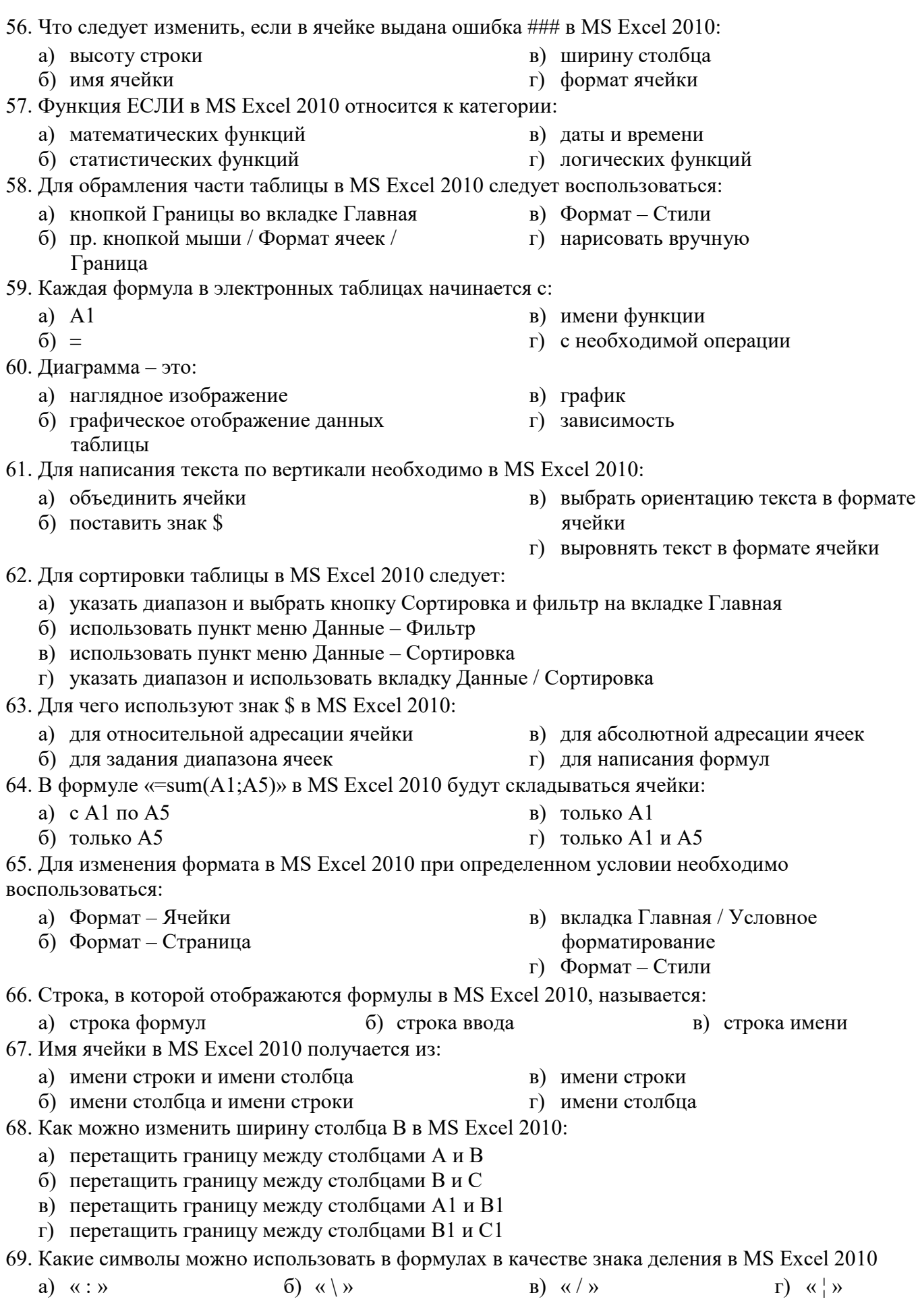

70. Каким меню можно воспользоваться для сложной сортировки данных в таблице в MS Excel 2010

а) Файл

- г) вкладка Главная / Сортировка и
	- фильтр / Настраиваемая сортировка
- б) Правка в) Сервис
- 71. Как можно пронумеровать слайды в презентации MS PowerPoint 2010
	- а) Вставка / Поля
- в) вкладка Вставка / Номер слайда г) Файл / Нумерация страниц
- б) Правка / Номер слайда 72. Перед вами стоит задача изменить цвет фона всех слайдов в MS PowerPoint 2010, не меняя шаблон оформления. Ваши действия
	- а) поменять разметку слайдов
	- б) воспользоваться вкладкой Дизайн
	- в) поменять цветовую схему слайдов
	- г) без изменения шаблона невозможно изменить цвет слайдов

73. Как вставить на слайд текстовую надпись, если это не предусмотрено разметкой в MS PowerPoint 2010

- а) сделать двойной щелчок по слайду и начать писать с выбранного места
- б) использовать кнопку Текстовые панели Рисование
- в) использовать меню Вставка / Надпись.
- г) вставить надпись, не предусмотренную разметкой, нельзя

74. Как сделать фоном слайда растровое изображение в MS PowerPoint 2010

- а) воспользоваться вкладкой Вставка / Надпись
- б) выполнить команду Применить ко всем из меню Вставка > Рисунок
- в) с помощью команды Формат / Страница
- г) использовать разметку слайда с объектом картинка
- 75. Каким образом можно добавить объект WordArt на слайд в MS PowerPoint 2010
	- а) добавить надпись, вписать текст в рамку, использовать меню Формат > Прототип и вкладку Размер
	- б) использовать меню Вставка / Изображение > Галерея текстовых эффектов
	- в) нажать вкладку Вставка / WordArt
	- г) использовать разметку слайда с объектом Галереи текстовых эффектов в заголовке
- 76. Электронная почта позволяет передавать ...
	- д) сообщения с прикрепленными файлами ж) фотографии
	- е) только текстовые сообщения
- 77. По каким протоколам происходит обмен электронной почтой
	- д) POP3 ж) IMAP
- е) SMTP

78. Специальная программа для получения и отправки электронной почты называется

- е) почтовый клиент з) Internet
- ж) Internet Explorer и) браузер
- к)

79. В почтовом клиенте готовое к отправке сообщение помещается в папку ...

г) входящие д) исходящие е) черновики

80. Можно ли загружать в почтовую программу не все сообщения, полученные сервером для данной учетной записи

- в) конечно нет <sup>г</sup>) конечно можно
- 81. Какое из предложенных сочетаний цифр может являться IPадресом
	- д) 255 150 216 5 е) 1.320.216.255
- з) только файловые архивы
- 
- 
- з) все перечисленные
- 
- 
- 

 $(x)$  255.255:

#### 3) 118.115.5.9.

82. http://yaca.yandex.ru/yca/cat/Science/Higher Education/. В данном URL-адресе укажите домен первого уровня:

- $\pi$ ) yaca
- e) ru

ж) education  $3)$  http:/

- 83. В меню История в браузере Chrome отображаются...
	- д) сохраненные ссылки на избранные Webстраницы
	- е) ссылки на недавно посещенные Webстраницы
	- ж) ссылки на Wебстраницы, которые пользователь сохранил на жесткий диск
	- з) команды работы с файлами
- 84. Что такое Домашняя страница
	- а) личная Webстраница пользователя
	- б) Webcтраница, которая загружается первой в новом сеансе работы браузера
	- в) Webстраница провайдера
- 85. Чтобы найти информацию в Internet нужно ...
	- а) воспользоваться команлой Правка > Найти на этой странице
	- б) воспользоваться Панелью поиска
- 86. Компьютер, подключенный к Internet обязательно имеет ...
	- а) домашнюю страничку в) ГРадрес
	- б) доменное имя г) URLagpe
- 87. Правила передачи информации в компьютерных сетях называются ...
	- а) сервисы в) сайты
	- б) протоколы г) пакеты
- 88. К какому виду программного обеспечения относится программа Google Chrome
	- а) почтовый клиент в) браузер
	- б) клиент FTP г) органайзер

89. Ссылки на избранные Webcтраницы, сохраненные пользователем, находятся в меню...

B) GPRS

- а) инструменты б) закладки в) журнал
- 90. Для подключения к Интернету домашнего настольного компьютера целесообразно использовать полключение
	- а) спутниковый канал
		- 6) ADSL г) оптоволокно
- 91. Как правильно записывается доменное имя сервера в Интернете
	- a) ru.iit.metodist B) iit.metodist.ru
	- 6) ru.metodist.iit r) iit.ru.metodist

92. Отличительной особенностью компьютерных вирусов от других вредоносных программ является

- а) проникновение на компьютер по компьютерным сетям
- б) способность к размножению (самокопированию)
- в) воровство информации
- г) сетевые атаки

93. Отличительной особенностью сетевых червей от других вредоносных программ является

- а) проникновение на компьютер по компьютерным сетям
- б) способность к размножению (самокопированию)
- в) воровство информации
- г) сетевые атаки

94. Отличительной особенностью троянских программ от других вредоносных программ является

- а) проникновение на компьютер по компьютерным сетям
- б) способность к размножению (самокопированию)
- в) воровство информации
- г) сетевые атаки
- 95. Существуют локальные сети с топологией:
	- а) звезда
	- б) кольцо

в) древовидная г) общая шина

- д) цветок
- е) солнце
- 96. Какие протоколы коммуникаций используют в сети Интернет
	- а) TCP
	- б) IP
	- в) FTP
	- г) HTTP
	- д) SQRT

#### **Критерии оценки:**

- 70 79% правильных ответов «удовлетворительно»;
- 80 89% правильных ответов «хорошо»;
- 90 100% правильных ответов «отлично».